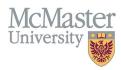

# HOW TO NAVIGATE HONOURS AND AWARDS (CV MANAGEMENT)

TARGET AUDIENCE: FHS DB USER (FACULTY) Updated April 27, 2023

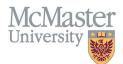

### LOGIN

Login to the system using your MacID/password or local login.

If you have any questions about how to login, refer to this user guide on our website <u>How to Login to FHS DB</u>

## **OVERVIEW**

This section is in the McMaster CV. Any honours and awards not captured in other sections of the CV can be included.

#### **BEST PRACTICE**

This section should not be used to duplicate research funding. It could include Order of Canada, scholarships, honourary fellowships or scientific awards. Prestigious titles which may or may not have funding attached belong in this section. Funds awarded for academic activities that don't carry a direct expectation of academic output are listed here as well.

Questions regarding content placement can be directed to your department Academic Coordinator.

#### EXAMPLES

| 2016 - 2020 | McMaster University, University Scholar (includes a research award of \$10,000 per year |
|-------------|-----------------------------------------------------------------------------------------|
| 2015        | Canadian Chamber of Commerce, Award of Distinction                                      |

## **ADMINISTRATIVE RESPONSIBILITIES INSTRUCTIONS**

#### LOCATING SECTION

Login to FHS DB and navigate to the CV Management menu on the left. Select Honours and Awards.

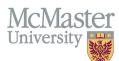

| × FHSDB McMaster                      |                                                                                                    |  |  |
|---------------------------------------|----------------------------------------------------------------------------------------------------|--|--|
| Home                                  | CV Menu options                                                                                                    |  |  |
| CV Management                         | Welcome to your CV Management page!                                                                                         |  |  |
| Education Background                  | Please navigate to the menu options on the left panel to view your CV data.                                                 |  |  |
| Professional Organizations            | Any entries that may need more details will be displayed below in the CV alerts. Click the hyperlink to view those entries. |  |  |
| University Appointments               |                                                                                                    |  |  |
| Employment History                    | To view and download you CV click the View CV button below. Toggle the Show Details switch to view more details CV.         |  |  |
| Scholarly and Professional Activities | Show Details                                                                                                    |  |  |
| Areas of Interest                     | View CV no                                                                                                    |  |  |
| Honours and Awards                    | CV Alerts                                                                                                    |  |  |
| Courses Taught / Supervisorships      | There are no items for review at this time.                                                                                 |  |  |
| Contributions to Teaching Practice    |                                                                                                    |  |  |
| Research Funding                      |                                                                                                    |  |  |
| Lifetime Publications                 |                                                                                                    |  |  |
| Presentations at Meetings             |                                                                                                    |  |  |
| Patents and Copyrights                |                                                                                                    |  |  |
| Administrative Responsibilities       |                                                                                                    |  |  |
| Other Responsibilities                |                                                                                                    |  |  |

#### **F**EATURES

The section will be displayed upon selection. Users can sort and search within the section as well as add, edit, and delete entries.

| Honours and Awards                                |                                       |                         | • Add           |
|---------------------------------------------------|---------------------------------------|-------------------------|-----------------|
| Showing 1 to 3 of 3 entries                       |                                       |                         | Filler          |
| Award Name                                        | Institution / Organization            | 🔶 Start Date 🚽 End Date | ♦ Highlight ♦ ♦ |
| Educational Excellence Award 2009                 | Canadian Association Gastroenterology | 2009 Feb                | 1 1             |
| Cornerstone Award: Home Parenteral Nutrition Team | Hamilton Sciences Foundation          | 1999                    | / 1             |
| Outstanding Resident                              | Chedoke-McMaster Hospitals            | 1995 Apr                | × ā             |
| Show 25 Tentries                                  |                                       |                         | Previous 1 Next |

## DATA ENTRY FORM

The form contains prompts for users showing fields that are mandatory. Dynamic fields will allow users to type in their entries and have a selection of previously defined values. If no matches appear, details can be added in as new entries.

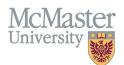

| Create Honour and Award     | X                           |
|-----------------------------|-----------------------------|
| Fields with * are required. | Mandatory fields            |
| Honour / Award Name*        | Institution / Organization* |
| Start Date*                 | End Date (if applicable)    |
| уууу 1                      | ▼ yyyy 1                    |
| Highlights ⑦                |                             |
| Select                      | Dynamic fields              |
|                             | Save when completed         |
|                             |                             |

## **NEED SUPPORT?**

All FHS DB User Guides can be found on the FHS DB website